Az alábbiakban a Franciaországban élelmiszert forgalmazó *Bon Appetit* vállalat nyilvántartását találja. Az Ön feladata többek közt az lesz, hogy kimutatást készítsen az eladási adatok elemzésére,  $d\hat{\mu}$ gram/elrendezést módosítson, adatot csatoljon új dokumentumhoz, és különféle függvényekkel végezzen számításokat a rendelkezésre álló adatokon, mielőtt az anyagot igazgatójának bemutatná.

## **[Maximálisan elérhető:100 pont]**

1. Nyissa meg a *food* nevű fájlt. A *sales* munkalap *C23*-as cellájába függvény segítségével számolja meg azon városók számát, ahol 20-nál több ügyfél van. [5 pont]

2. A *sales* munkalapon alkalmazzon feltételes formázást az *E2:E18* tartományra az alábbiak szerint:

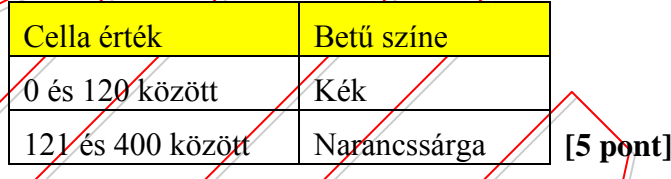

3. A *whatif* munkalapon a *G3*-as cellát nevezze el *alacsony*-nak, a *G4*-es cellát pedig *magas-*nak **[5 pont]**

4. A *whatif* munkalapon írjon a *C3*-as cellába függvényt, amely a 2004-es évre tervezett eladás növékedését számolja ki. Használja a munkalapon (ld. lejjebb) lévő feltételeket. Másolja a *C3*-as cellát a *C4:C6* tartományra

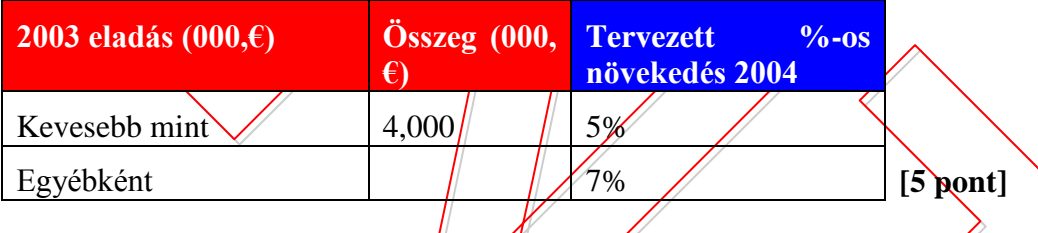

- 5. Hozzon létre egyéni számformátumot, amely a negatív számokat zárőjelek között jelzi ki tizedesek nélkül, a végén szóközzel és az euro jellel. (pl. *700 €*). A *whatif* munkalapon alkalmazza ezt az egyéni számformátumot a **B11:B15** tartományra! [5 pont
- 6. A *loan* munkalapon hozzon létre adattáblát a *C5:G21* tartományban, amely a kölcsön tényleges kamat összegeit számítja ki az első sor kölcsön összegei és az első oszlop kamatai alapján. Mentse a *food* fájlt. [5 pont]
- 7. A *summary* munkalapon oldja fel a cellavédelmet **a** *D104:D107* tartományra. A jelszó: *free* **[5 pont]**
- 8. A *details* munkalapon hajtson végre egyedi rendezést az *A3:D102* tartományon dátum szerint naptár szerinti rendben (január, február, március stb.). **[5 pont]**
- 9. A *minimum* munkalapon írjon a *D108* cellába adatbáziskezelő függvényt, amely a *South* régióra számolja ki a legkisebb eladást *a 2002. december 31*-6 utáni adatok alapján. **[5 pont]**
- 10. A *payroll* munkalapon képezzen részösszeget (összeg fv.) a *fizetés €* oszlopban, minden beosztás változásánál az *A5:E41* tartományban. A fizetés részösszegek elvesztése nélkül jelenítse meg osztályonként az ott dolgozók számát! **[5 pont]**
- 11. Az *investment* munkalapon írjon a *B9*-es cellába függvényt, amely kiszámolja az adott befektetés jelenértékét € 7,800,000 hozammal 3 évre, évi 5% kamatot feltételezve. **[5 pont]**

12. Csatolja a *sales* munkalap *A1:E21* tartományát munkalapobjektumként egy új szövegszerkesztő dokumentumhoz. Mentse a dokumentumot *sales details* néven lemezére. Zárja a szövegszerkesztő alkalmazást. **[5 pont]**

13. A *charting* munkalapon húzza ki ("robbantsa") az összes cikkelyt a kördiagramból. Mentse a *food* fájlt. **[5 pont]**

14. A *charting* munkalapon módosítsa az első cikkely szögét *(East)* a kördiagramban *45* fokra. **[5 pont]**

15. A *reporting* munkalapon hózzon létre kimutatást (pivot table) az A2:D102 tartományból az *F2* cellától kezdődően, amely a *Régió* mezőt mutatja oszlopokban, a *Termék ID* mezőt sorokban. Az *Eladás (000, €)* mező legyen az összegzendő adat. **[5 pont]**

16. A *Termék ID*-k a kimutatáson belül *50*-es csoportokban jelenjenek meg *200* és *299* között. **[5 pont]**

eset neve  $\vert$  változó cellák cellák cellák cella értékek  $\epsilon$ 000 Legvalószínűbb eset  $\overline{B5:}B8$  /  $\overline{B5}$  / 275  $B_6$   $\parallel$  1 290  $\frac{1}{2}$  770  $\begin{array}{|c|c|c|c|c|c|c|c|} \hline \text{B8} & & 360^\circ \end{array}$ Legrosszabb eset  $\sqrt{35}$ :B8  $\sqrt{35}$  B5  $\sqrt{270}$  $B6 \mid \mathbb{Z}$  | 260  $B\frac{1}{2}$   $\frac{340}{3}$ B8 / | 345 | [5 pont]

17. A*scenario* munkalapon hozzon létre két esetet a következők szerint.

- 18. A *whatif* munkalapon menü meghívásával vagy gyorsbillentyűvel elenítse meg a beírt képleteket. Fűzzön megjegyzést a *B15*-ös cellához a következő szöveggek: *"Minden képlet ellenőrizve"* [5 pont]
- 19. A *food* munkafüzetben rögzítsen makrót (az alapértelmezés szerinti beállítások elfogadásával) *pntset* néven. A makró állítsa be az alsó margót *2 cm*-esre, a tájolást fekvőre, majd kapcsolja be a rácsvonalak nyomtatásban történő megjelenítését. *Ne* nyomtasson! Mentse a *food* fájlt.! **[5 pont]**
- 20. Az *advanced* munkalapon alkalmazzon irányított szűrést a *A5:D105* tartományra, amely kizárólag a *North* régiós *2002. december 31*-e előtti eladásokat teszi láthatóvá. Az eredménylista az *A109*-es cellától kezdődően jelenjen meg! Mentse a *food* fájlt, majd zárja a táblázatkezelő alkalmazást! **[5 pont]**